# Integrazione e risoluzione dei problemi di SecureX con Firepower Threat Defense (FTD)

# Sommario

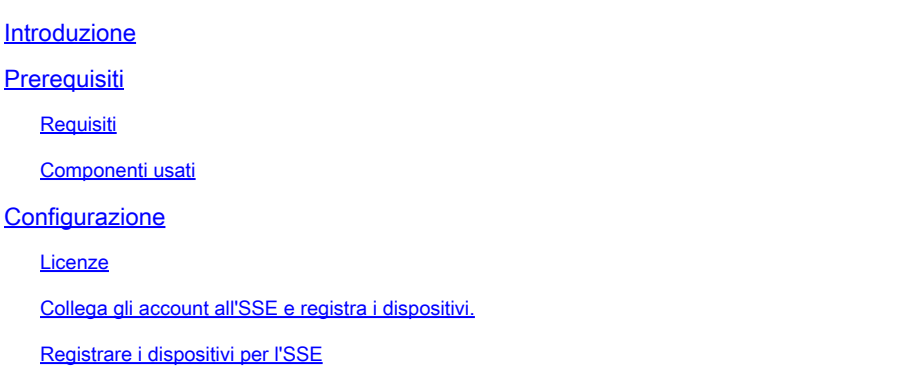

# Introduzione

In questo documento viene descritto come integrare, verificare e risolvere i problemi relativi a SecureX con Firepower Firepower Threat Defense (FTD).

# **Prerequisiti**

### Requisiti

Cisco raccomanda la conoscenza dei seguenti argomenti:

- Firepower Management Center (FMC)
- Firepower Threat Defense (FTD)
- Virtualizzazione delle immagini opzionale

#### Componenti usati

- Firepower Threat Defense (FTD) 6.5
- Firepower Management Center (FMC) 6.5
- SSE (Security Services Exchange)
- SecureX
- Portale delle licenze Smart

Le informazioni discusse in questo documento fanno riferimento a dispositivi usati in uno specifico ambiente di emulazione. Su tutti i dispositivi menzionati nel documento la configurazione è stata ripristinata ai valori predefiniti. Se la rete è operativa, valutare attentamente eventuali conseguenze derivanti dall'uso dei comandi.

# **Configurazione**

### **Licenze**

Ruoli account virtuale:

Solo l'amministratore dell'account virtuale o l'amministratore dello Smart Account dispone del privilegio per collegare lo Smart Account all'account SSE.

Passaggio 1. Per convalidare il ruolo dello smart account, accedere al sito software.cisco.com e nel menu Administration (Amministrazione), selezionare Manage Smart Account (Gestisci smart account).

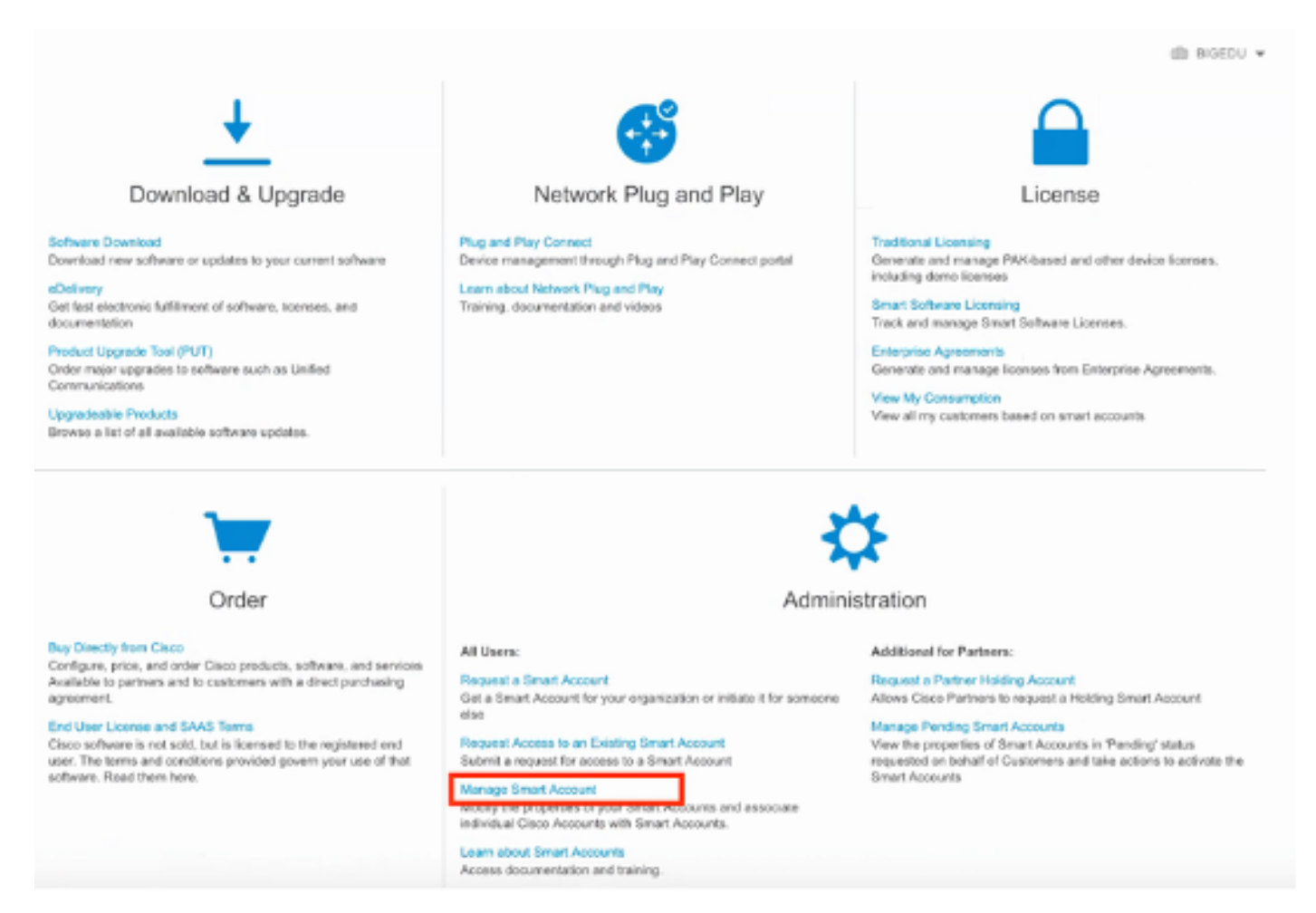

Passaggio 2. Per convalidare il ruolo utente, passare a Utenti e verificare che in Ruoli gli account siano impostati in modo da disporre di un account con account di amministratore virtuale, come mostrato nell'immagine.

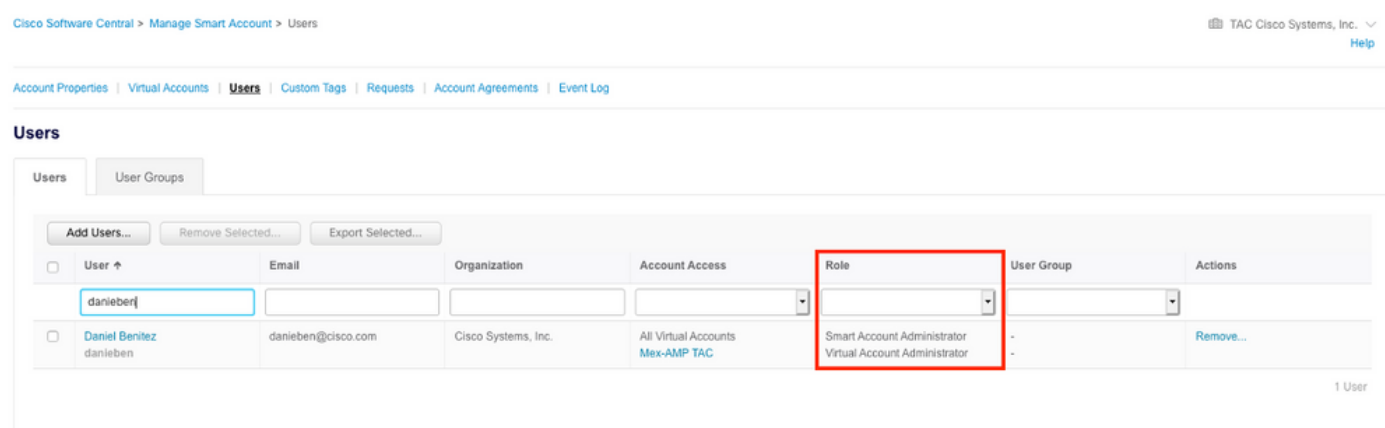

Passaggio 3. Verificare che l'account virtuale selezionato per il collegamento in SSE contenga la licenza per i dispositivi di sicurezza se un account che non contiene la licenza di sicurezza è collegato in SSE, nei dispositivi di sicurezza e l'evento non viene visualizzato sul portale SSE.

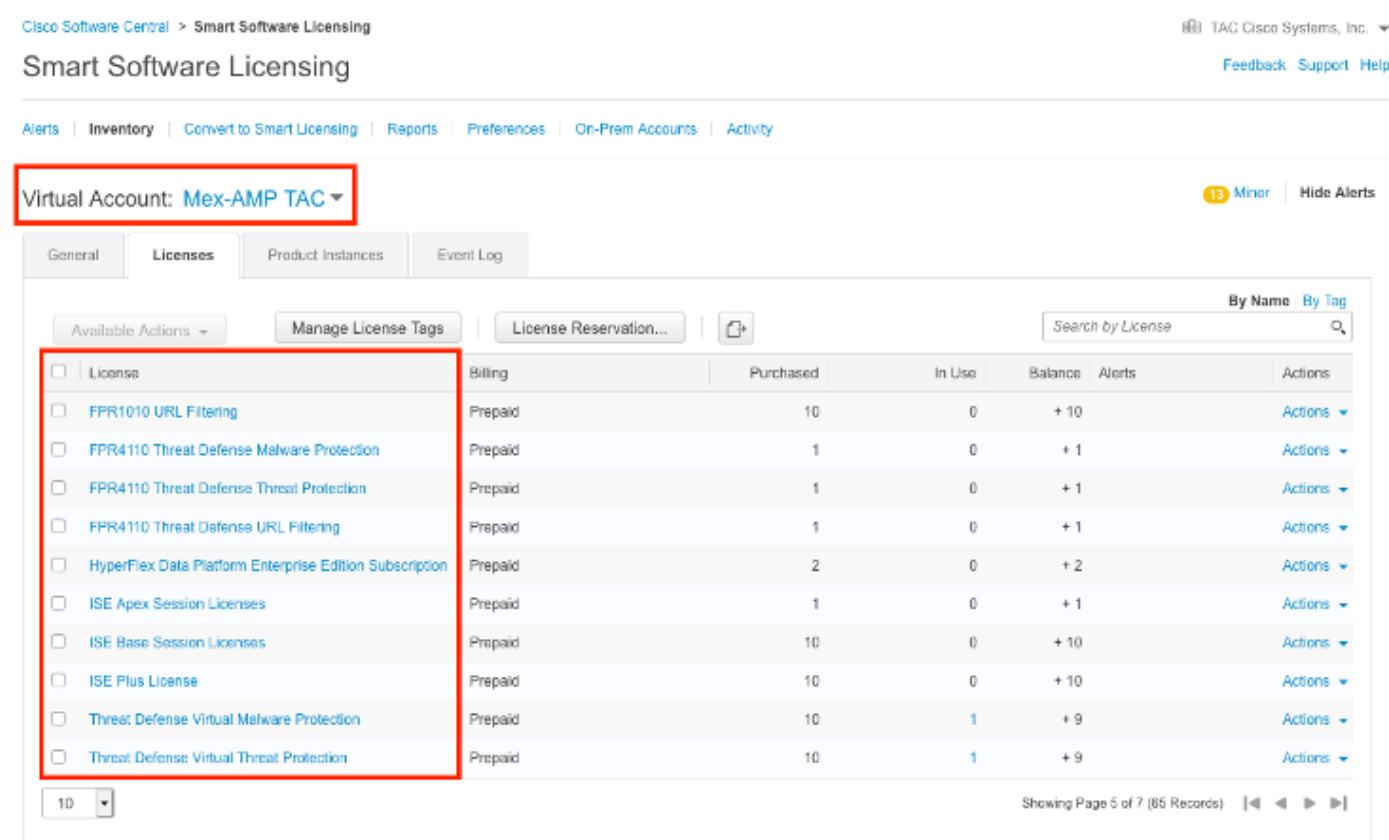

Passaggio 4. Per verificare che il CCP sia stato registrato nell'account virtuale corretto, passare a Sistema>Licenze>Smart License (Licenze Smart):

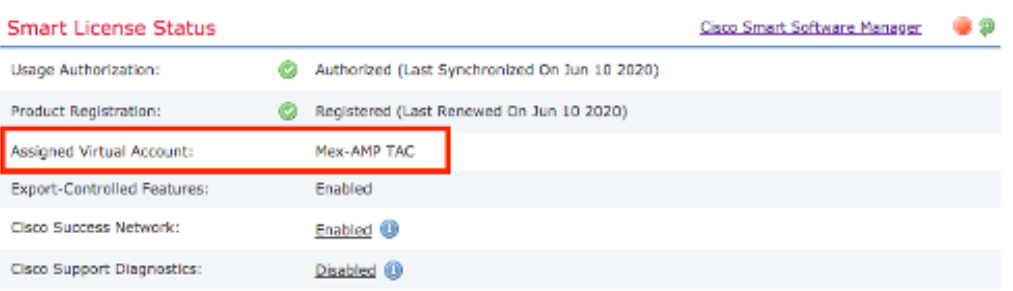

**Smart Licenses** 

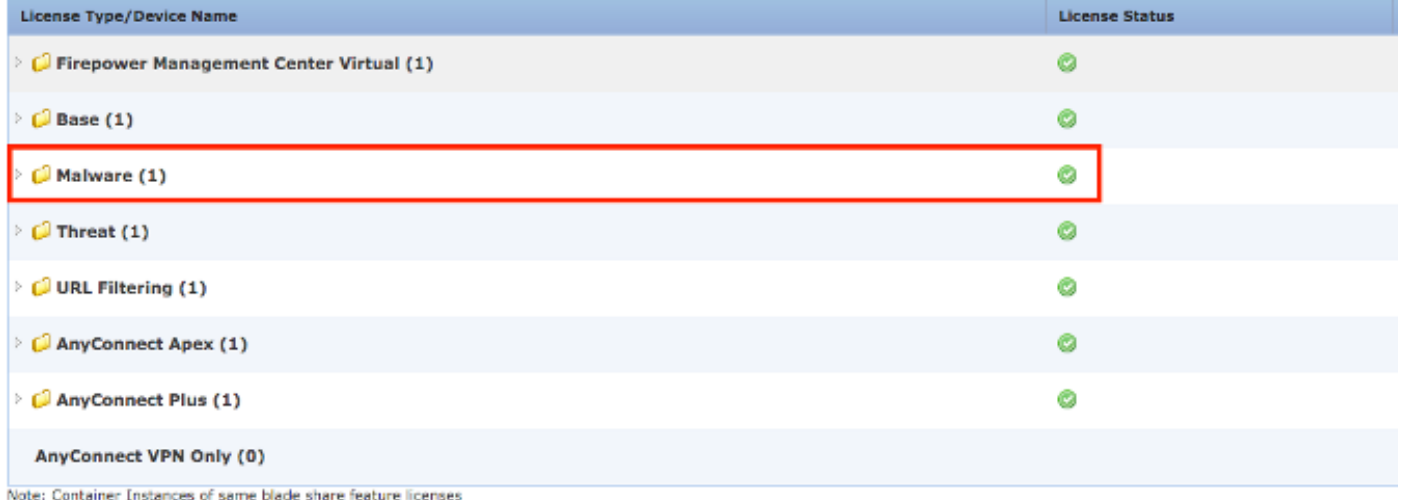

### Collega gli account all'SSE e registra i dispositivi.

Passaggio 1. Quando si accede al proprio account SSE, è necessario collegare lo smart account al proprio account SSE. A tale scopo, è necessario fare clic sull'icona degli strumenti e selezionare Collega account.

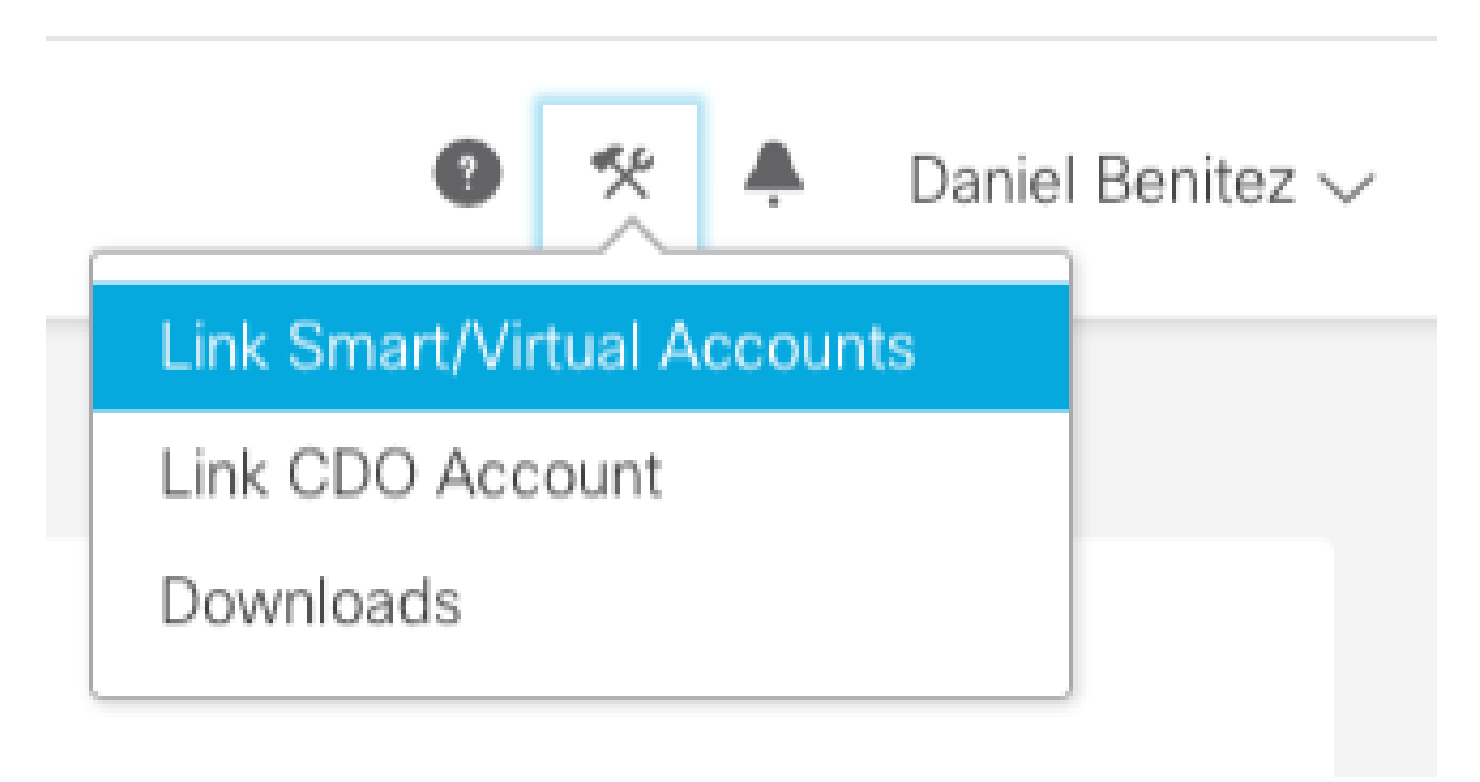

Una volta collegato l'account, viene visualizzato lo Smart Account con tutti gli account virtuali.

#### Registrare i dispositivi per l'SSE

Passaggio 1. Assicurarsi che nell'ambiente siano consentiti i seguenti URL:

Regione USA

- api-sse.cisco.com
- eventing-ingest.sse.itd.cisco.com

#### Regione UE

- api.eu.sse.itd.cisco.com
- eventing-ingest.eu.sse.itd.cisco.com

#### Area APJ

- api.apj.sse.itd.cisco.com
- eventing-ingest.apj.sse.itd.cisco.com

Passaggio 2. Accedere al portale SSE con questo URL <https://admin.sse.itd.cisco.com,>passare a Cloud Services e abilitare entrambe le opzioni Eventing e Cisco SecureX threat response, come mostrato nell'immagine seguente:

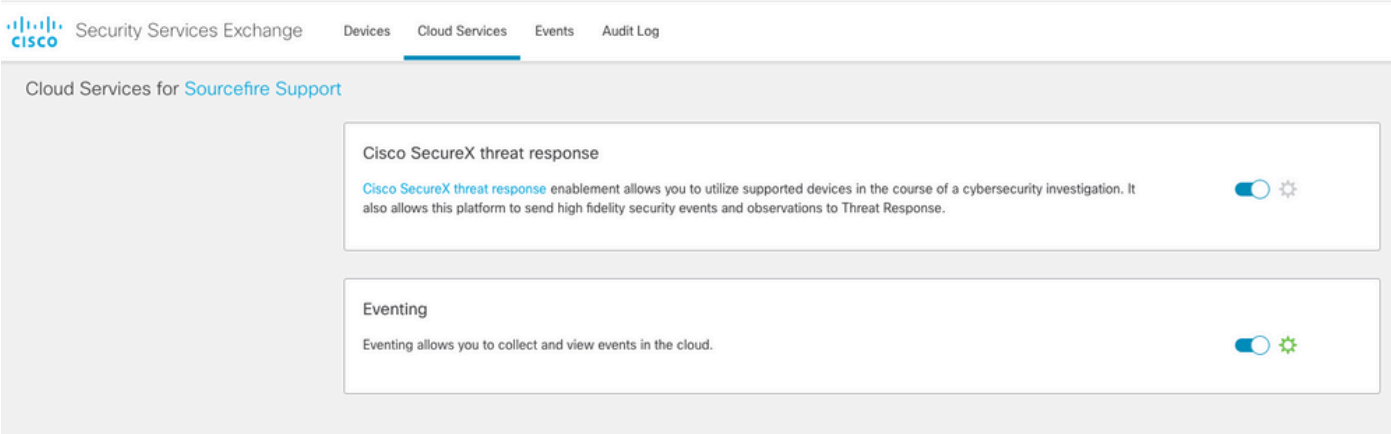

Passaggio 3. Accedere a Firepower Management Center e selezionare

System>Integration>Cloud Services, abilitare Cisco Cloud Event Configuration (Configurazione eventi cloud Cisco) e selezionare gli eventi che si desidera inviare al cloud:

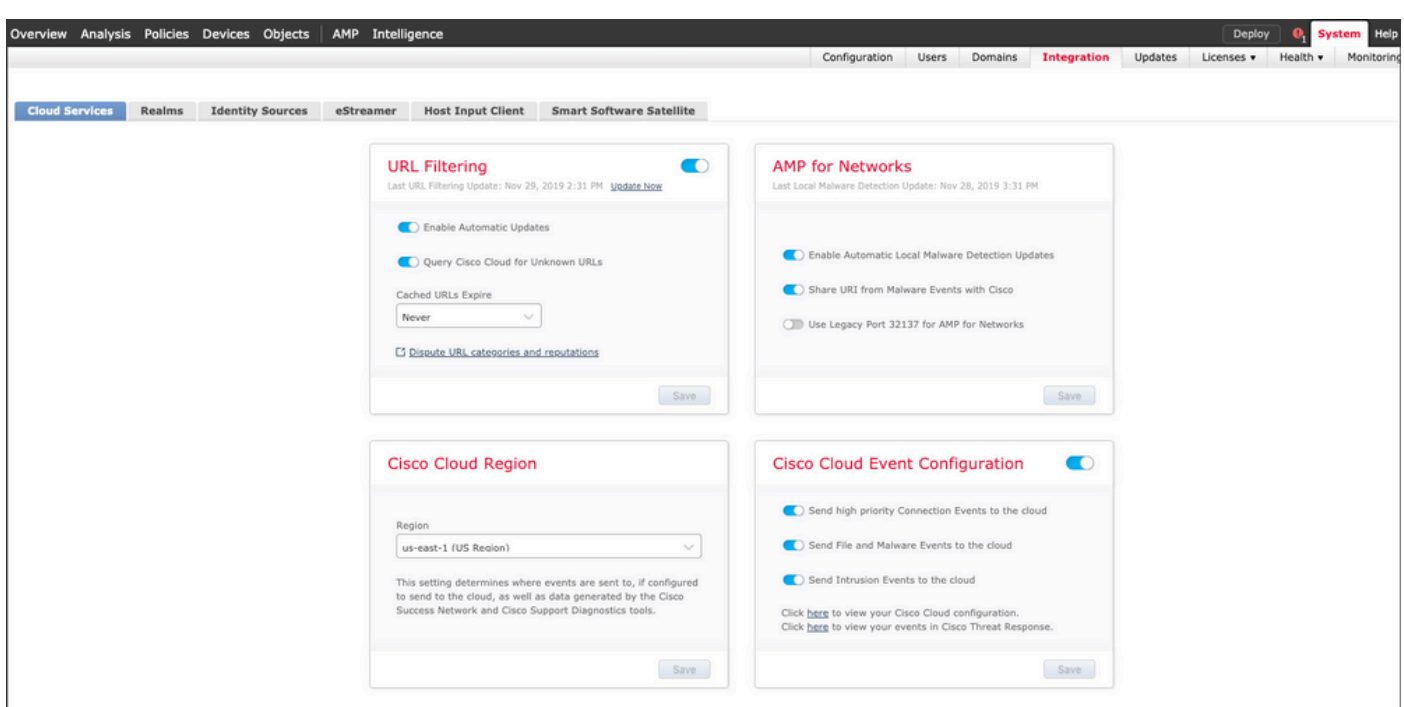

Passaggio 4. È possibile tornare al portale SSE e verificare che sia ora possibile visualizzare i dispositivi registrati su SSE:

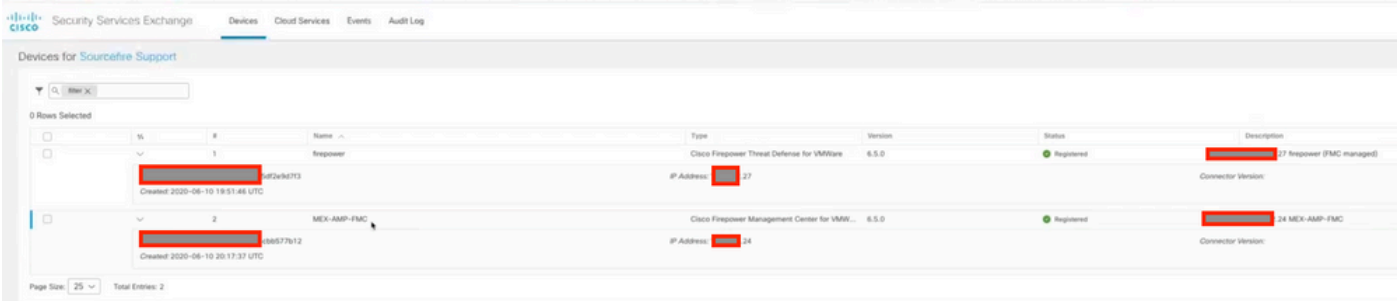

Gli eventi vengono inviati dai dispositivi FTD, passare a Events sul portale SSE per verificare gli eventi inviati dai dispositivi a SSE, come mostrato nell'immagine:

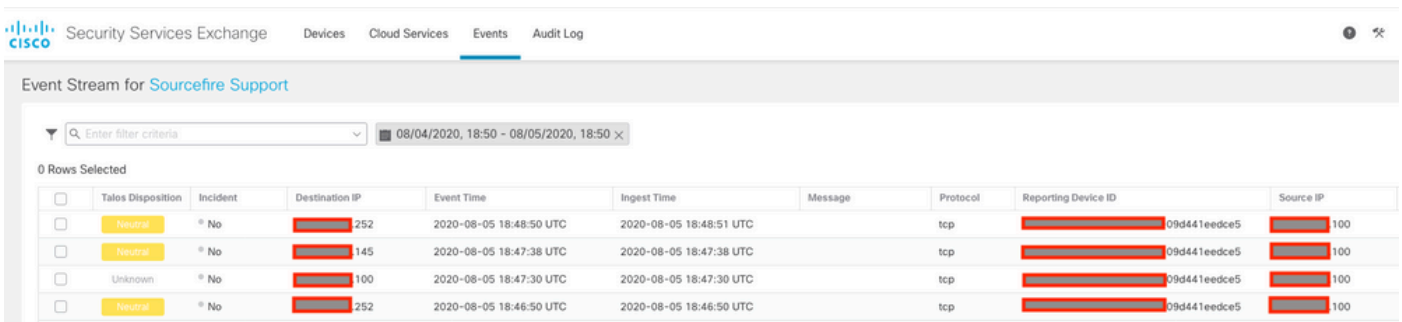

Configura dashboard personalizzati in SecureX

Passaggio 1. Per creare il dashboard, fare clic sull'icona + Nuovo dashboard, selezionare un nome e un riquadro da utilizzare per il dashboard, come illustrato nell'immagine:

### Create Dashboard

Dashisoard Name

Test Dashboard

#### Available Tiles

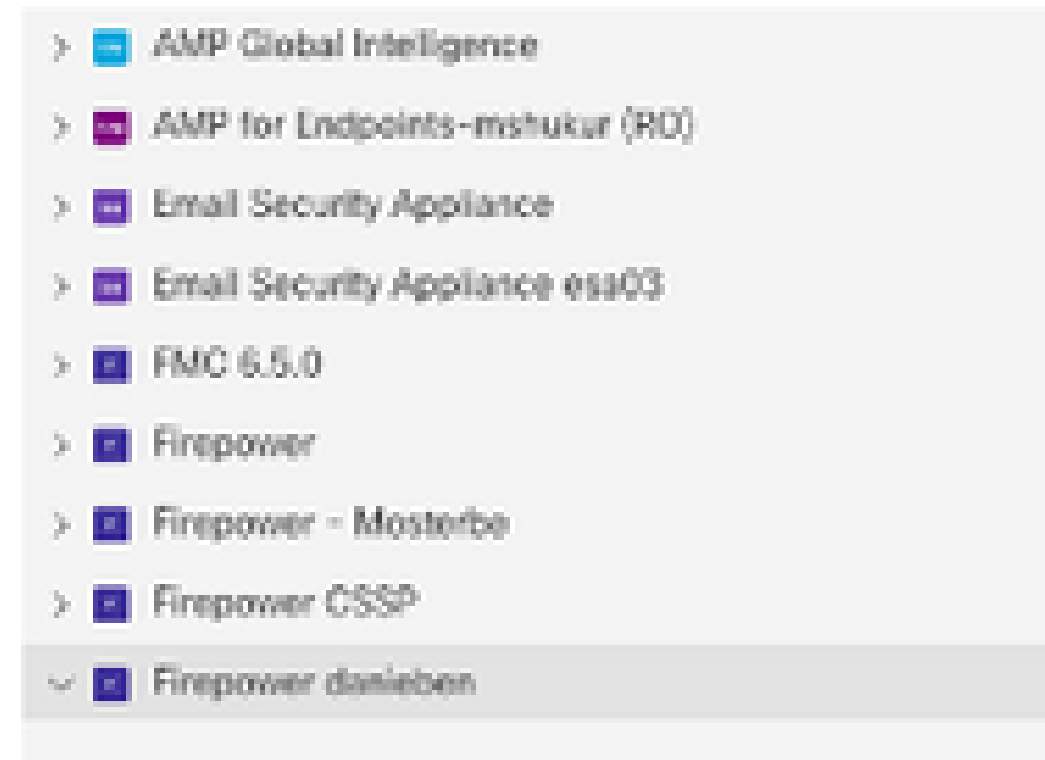

#### Event Summary

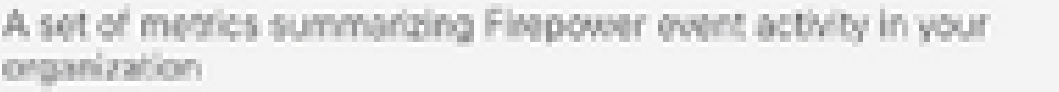

### Incident Promotion Reason

A set of metrics summarizing Firepower incident activity in your organization

#### Talos IP Reputation

A set of metrics summarizing Tales disposition activity in your organization

## Intrusion Top Attackers

List of top attackers for intrusion events in your organization.

### Intrusion Top Targets

List of top targets for intrusion events in your organization

# ×

n

n

П

П

п

Verificare che le informazioni siano visualizzate nel dashboard SecureX o controllare i registri API in modo da poter visualizzare il motivo di un possibile errore API.

# Risoluzione dei problemi

#### Rileva problemi di connettività

È possibile rilevare problemi di connettività generici dal file action\_queue.log. In caso di errore, è possibile visualizzare tali registri nel file:

```
ActionQueueScrape.pl[19094]: [SF::SSE::Enrollment] canConnect: System (/usr/bin/curl -s --connect-timeo
```
In questo caso, il codice di uscita 28 indica che l'operazione è scaduta ed è necessario controllare la connettività a Internet. È inoltre possibile che venga visualizzato il codice di uscita 6, che indica problemi relativi alla risoluzione DNS

#### Problemi di connettività dovuti alla risoluzione DNS

Passaggio 1. Verificare che la connettività funzioni correttamente.

```
root@ftd01:~# curl -v -k https://api-sse.cisco.com
* Rebuilt URL to: https://api-sse.cisco.com/
* getaddrinfo(3) failed for api-sse.cisco.com:443
* Couldn't resolve host 'api-sse.cisco.com'
* Closing connection 0
curl: (6) Couldn't resolve host 'api-sse.cisco.com'
```
L'output sopra riportato mostra che il dispositivo non è in grado di risolvere l'URL [https://api](https://api-sse.cisco.com)[sse.cisco.com](https://api-sse.cisco.com). In questo caso, è necessario verificare che sia configurato il server DNS corretto, che possa essere convalidato con nslookup dalla CLI degli esperti:

```
root@ftd01:~# nslookup api-sse.cisco.com
;; connection timed out; no servers could be reached
```
Nell'output precedente viene mostrato che il DNS configurato non è raggiunto. Per confermare le impostazioni DNS, utilizzare il comando show network:

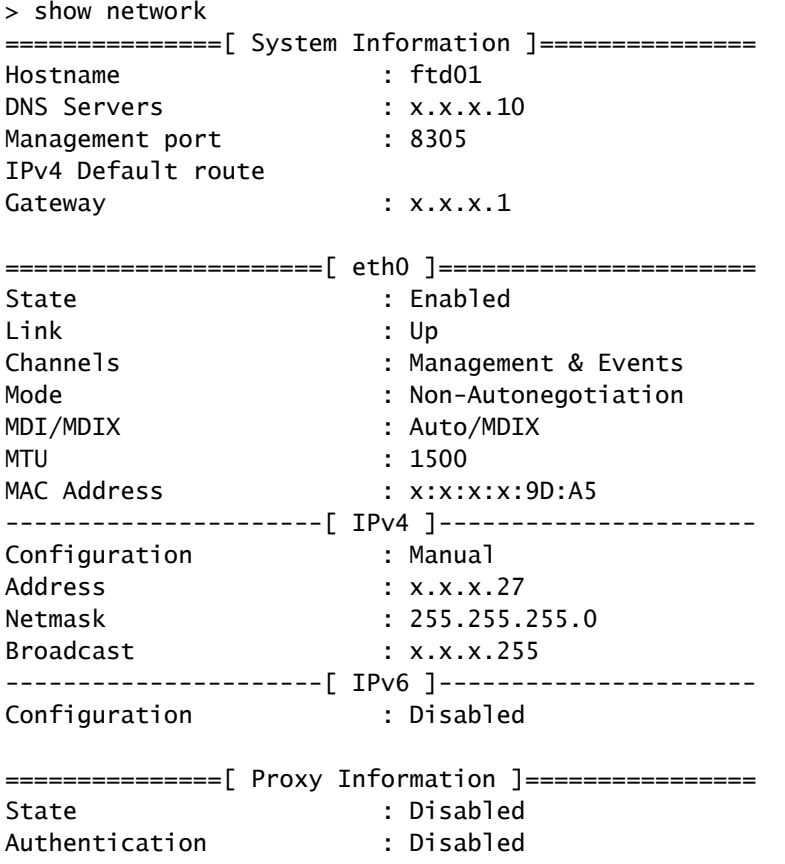

In questo esempio è stato utilizzato il server DNS errato. È possibile modificare le impostazioni DNS con questo comando:

> configure network dns x.x.x.11

Una volta verificata la connettività, la connessione viene stabilita correttamente.

root@ftd01:~# curl -v -k https://api-sse.cisco.com \* Rebuilt URL to: https://api-sse.cisco.com/ \* Trying x.x.x.66...  $*$  Connected to api-sse.cisco.com  $(x.x.x.66)$  port 443 (#0) \* ALPN, offering http/1.1 \* Cipher selection: ALL:!EXPORT:!EXPORT40:!EXPORT56:!aNULL:!LOW:!RC4:@STRENGTH \* successfully set certificate verify locations: \* CAfile: none CApath: /etc/ssl/certs \* TLSv1.2 (OUT), TLS header, Certificate Status (22): \* TLSv1.2 (OUT), TLS handshake, Client hello (1): \* TLSv1.2 (IN), TLS handshake, Server hello (2): \* TLSv1.2 (IN), TLS handshake, Certificate (11): \* TLSv1.2 (IN), TLS handshake, Server key exchange (12): \* TLSv1.2 (IN), TLS handshake, Request CERT (13): \* TLSv1.2 (IN), TLS handshake, Server finished (14): \* TLSv1.2 (OUT), TLS handshake, Certificate (11): \* TLSv1.2 (OUT), TLS handshake, Client key exchange (16):

```
* TLSv1.2 (OUT), TLS change cipher, Client hello (1):
* TLSv1.2 (OUT), TLS handshake, Finished (20):
* TLSv1.2 (IN), TLS change cipher, Client hello (1):
* TLSv1.2 (IN), TLS handshake, Finished (20):
* SSL connection using TLSv1.2 / ECDHE-RSA-AES128-GCM-SHA256
* ALPN, server accepted to use http/1.1
* Server certificate:
* subject: C=US; ST=California; L=San Jose; O=Cisco Systems, Inc.; CN=api -sse.cisco.com
* start date: 2019-12-03 20:57:56 GMT
* expire date: 2021-12-03 21:07:00 GMT
* issuer: C=US; O=HydrantID (Avalanche Cloud Corporation); CN=HydrantID S SL ICA G2
* SSL certificate verify result: self signed certificate in certificate c hain (19), continuing anyway.
> GET / HTTP/1.1
> Host: api-sse.cisco.com
> User-Agent: curl/7.44.0
> Accept: */*
>
< HTTP/1.1 403 Forbidden
< Date: Wed, 08 Apr 2020 01:27:55 GMT
< Content-Type: text/plain; charset=utf-8
< Content-Length: 9
< Connection: keep-alive
< Keep-Alive: timeout=5
< ETag: "5e17b3f8-9"
< Cache-Control: no-store
< Pragma: no-cache
< Content-Security-Policy: default-src 'self'
< X-Content-Type-Options: nosniff
< X-XSS-Protection: 1; mode=block
< Strict-Transport-Security: max-age=31536000; includeSubdomains;
```
Problemi di registrazione nel portale SSE

Sia FMC che FTD necessitano di una connessione agli URL SSE sull'interfaccia di gestione. Per testare la connessione, immettere questi comandi sulla CLI di Firepower con accesso root:

<#root> curl -v<https://api-sse.cisco.com/providers/sse/services/registration/api/v2/clients>--cacert /ngfw/etc, **curl -v<https://est.sco.cisco.com> --cacert /ngfw/etc/ssl/connectorCA.pem curl -v<https://eventing-ingest.sse.itd.cisco.com>--cacert /ngfw/etc/ssl/connectorCA.pem**

**curl -v<https://mx01.sse.itd.cisco.com> --cacert /ngfw/etc/ssl/connectorCA.pem**

Il controllo del certificato può essere ignorato con questo comando:

```
root@ftd01:~# curl -v -k https://api-sse.cisco.com
* Rebuilt URL to: https://api-sse.cisco.com/
* Trying x.x.x.66...
* Connected to api-sse.cisco.com (x.x.x.66) port 443 (#0)
* ALPN, offering http/1.1
* Cipher selection: ALL:!EXPORT:!EXPORT40:!EXPORT56:!aNULL:!LOW:!RC4:@STRENGTH
* successfully set certificate verify locations:
* CAfile: none
CApath: /etc/ssl/certs
* TLSv1.2 (OUT), TLS header, Certificate Status (22):
* TLSv1.2 (OUT), TLS handshake, Client hello (1):
* TLSv1.2 (IN), TLS handshake, Server hello (2):
* TLSv1.2 (IN), TLS handshake, Certificate (11):
* TLSv1.2 (IN), TLS handshake, Server key exchange (12):
* TLSv1.2 (IN), TLS handshake, Request CERT (13):
* TLSv1.2 (IN), TLS handshake, Server finished (14):
* TLSv1.2 (OUT), TLS handshake, Certificate (11):
* TLSv1.2 (OUT), TLS handshake, Client key exchange (16):
* TLSv1.2 (OUT), TLS change cipher, Client hello (1):
* TLSv1.2 (OUT), TLS handshake, Finished (20):
* TLSv1.2 (IN), TLS change cipher, Client hello (1):
* TLSv1.2 (IN), TLS handshake, Finished (20):
* SSL connection using TLSv1.2 / ECDHE-RSA-AES128-GCM-SHA256
* ALPN, server accepted to use http/1.1
* Server certificate:
* subject: C=US; ST=California; L=San Jose; O=Cisco Systems, Inc.; CN=api -sse.cisco.com
* start date: 2019-12-03 20:57:56 GMT
* expire date: 2021-12-03 21:07:00 GMT
* issuer: C=US; O=HydrantID (Avalanche Cloud Corporation); CN=HydrantID S SL ICA G2
* SSL certificate verify result: self signed certificate in certificate c hain (19), continuing anyway.
> GET / HTTP/1.1
> Host: api-sse.cisco.com
> User-Agent: curl/7.44.0
> Accept: */*
>
< HTTP/1.1 403 Forbidden
< Date: Wed, 08 Apr 2020 01:27:55 GMT
< Content-Type: text/plain; charset=utf-8
< Content-Length: 9
< Connection: keep-alive
< Keep-Alive: timeout=5
< ETag: "5e17b3f8-9"
< Cache-Control: no-store
< Pragma: no-cache
< Content-Security-Policy: default-src 'self'
< X-Content-Type-Options: nosniff
< X-XSS-Protection: 1; mode=block
< Strict-Transport-Security: max-age=31536000; includeSubdomains;
```
Nota: viene visualizzato il messaggio 403 Proibito poiché i parametri inviati dal test non sono quelli previsti da SSE, ma questo è sufficiente per convalidare la connettività.

#### Verifica stato SSEConnector

È possibile verificare le proprietà del connettore come illustrato.

Per controllare la connettività tra SSConnector e EventHandler, è possibile utilizzare questo comando, ad esempio una connessione non valida:

```
root@firepower:/etc/sf# netstat -anlp | grep EventHandler_SSEConnector.sock
unix 2 [ ACC ] STREAM LISTENING 3022791165 11204/EventHandler /ngfw/var/sf/run/EventHandler_SSEConnecto
```
Nell'esempio di una connessione stabilita, è possibile vedere che lo stato del flusso è connected (connesso):

```
root@firepower:/etc/sf# netstat -anlp | grep EventHandler_SSEConnector.sock
unix 2 [ ACC ] STREAM LISTENING 382276 7741/EventHandler /ngfw/var/sf/run/EventHandler_SSEConnector.soc
unix 3 [ ] STREAM CONNECTED 378537 7741/EventHandler /ngfw/var/sf/run/EventHandler_SSEConnector.soc
```
#### Verifica dei dati inviati al portale SSE e al CTR

Per inviare eventi dal dispositivo FTD a SEE una connessione TCP deve essere stabilita con <https://eventing-ingest.sse.itd.cisco.com>Questo è un esempio di connessione non stabilita tra il portale SSE e FTD:

```
root@firepower:/ngfw/var/log/connector# lsof -i | grep conn
connector 60815 www 10u IPv4 3022789647 0t0 TCP localhost:8989 (LISTEN)
connector 60815 www 12u IPv4 110237499 0t0 TCP firepower.cisco.com:53426->ec2-100-25-93-234.compute-1.a
```
Nei log di connector.log:

```
time="2020-04-13T14:34:02.88472046-05:00" level=error msg="[firepower.cisco.com][events.go:90 events:co
time="2020-04-13T14:38:18.244707779-05:00" level=error msg="[firepower.cisco.com][events.go:90 events:c
time="2020-04-13T14:42:42.564695622-05:00" level=error msg="[firepower.cisco.com][events.go:90 events:c
time="2020-04-13T14:47:48.484762429-05:00" level=error msg="[firepower.cisco.com][events.go:90 events: c
time="2020-04-13T14:52:38.404700083-05:00" level=error msg="[firepower.cisco.com][events.go:90 events:c
```

```
Nota: si noti che gli indirizzi IP visualizzati x.x.x.246 e 1x.x.x.246 appartengono a
```
<https://eventing-ingest.sse.itd.cisco.com> e potrebbero cambiare. Per questo motivo si consiglia di consentire il traffico verso il portale SSE in base all'URL anziché agli indirizzi IP.

Se la connessione non viene stabilita, gli eventi non vengono inviati al portale SSE. Questo è un esempio di connessione stabilita tra l'FTD e il portale SSE:

root@firepower:# lsof -i | grep conn connector 13277 www 10u IPv4 26077573 0t0 TCP localhost:8989 (LISTEN) connector 13277 www 19u IPv4 26077679 0t0 TCP x.x.x.200:56495->ec2-35-172-147-246.compute-1.a

Video

#### Informazioni su questa traduzione

Cisco ha tradotto questo documento utilizzando una combinazione di tecnologie automatiche e umane per offrire ai nostri utenti in tutto il mondo contenuti di supporto nella propria lingua. Si noti che anche la migliore traduzione automatica non sarà mai accurata come quella fornita da un traduttore professionista. Cisco Systems, Inc. non si assume alcuna responsabilità per l'accuratezza di queste traduzioni e consiglia di consultare sempre il documento originale in inglese (disponibile al link fornito).